**Siemens PLM Software** 

Greater China Technical Tips & News Hot Line:800-810-1970

2014-11-28

#### **Siemens PLM Software** 技術技巧及新聞

歡迎流覽《Siemens PLM Software 技術技巧及新聞》, 希望它能成為 Siemens PLM Software 技術支援團隊將 Siemens PLM Software 最新產品更新、技術技巧及新聞傳遞給用戶的一種途徑

### **Date: 2104/11/28**

#### **Product news**

## *1. Tecnomatix V12.0 發佈*

尊敬的 Siemens PLM 軟體使用者, 我們很高興地告訴你,Tecnomatix V12.0 已經發佈了, 可以在 *<https://download.industrysoftware.automation.siemens.com>* 下載.

*[https://download.industrysoftware.automation.siemens.com/download.php/tecnomatix/nt/Tecnomatix\\_12.0\\_DVD1.zip](https://download.industrysoftware.automation.siemens.com/download.php/tecnomatix/nt/Tecnomatix_12.0_DVD1.zip)*

*[https://download.industrysoftware.automation.siemens.com/download.php/tecnomatix/nt/Tecnomatix\\_12.0\\_DVD2.zip](https://download.industrysoftware.automation.siemens.com/download.php/tecnomatix/nt/Tecnomatix_12.0_DVD2.zip)*

*[https://download.industrysoftware.automation.siemens.com/download.php/tecnomatix/nt/Tecnomatix\\_12.0\\_Installation.pdf](https://download.industrysoftware.automation.siemens.com/download.php/tecnomatix/nt/Tecnomatix_12.0_Installation.pdf)*

*[https://download.industrysoftware.automation.siemens.com/download.php/tecnomatix/nt/Tecnomatix\\_12.0\\_New\\_Features\\_Present](https://download.industrysoftware.automation.siemens.com/download.php/tecnomatix/nt/Tecnomatix_12.0_New_Features_Present) ation.zip* 

*[https://download.industrysoftware.automation.siemens.com/download.php/tecnomatix/nt/Tecnomatix\\_12.0\\_Release\\_Notes.pdf](https://download.industrysoftware.automation.siemens.com/download.php/tecnomatix/nt/Tecnomatix_12.0_Release_Notes.pdf)*

這是全安裝的版本,請參看 Tecnomatix\_12.0\_Release\_Notes.pdf 詳細資訊.

使用下面的步驟下載, 您需要 WebKey 帳號登陸。

(URL: [https://plmapps.industrysoftware.automation.siemens.com/webkey/\)](https://plmapps.industrysoftware.automation.siemens.com/webkey/))

在流覽器中輸入位址 <https://download.industrysoftware.automation.siemens.com/>

- WebKey Username: [your WebKey user ID]
- WebKey Password: [your WebKey password]

在'Full Product Release'中, 選擇'All Siemens PLM Products' 連結。

選擇 'Tecnomatix Products'

選擇 'Windows (32-bit Intel)'

下載以下檔:

 Tecnomatix\_12.0\_DVD1.zip Tecnomatix\_12.0\_DVD1.zip Tecnomatix\_12.0\_Release\_Notes.pdf Tecnomatix\_12.0\_Installation.pdf Tecnomatix\_12.0\_New\_Features\_Presentation.zip

 $-156$ . Tecnomatix 12.0 DVD1.zip New! - 2.287.133.343 bytes - November 20, 2014 - View Contents

- $-157$ . Tecnomatix 12.0 DVD2.zip New! 1,758,770,438 bytes November 20, 2014 View Contents
- $-158$ . Tecnomatix 12.0 Installation.pdf New! 4,697,020 bytes November 20, 2014
- $-159$ . Tecnomatix 12.0 New Features Presentation.zip New! 381,217,116 bytes November 20, 2014 View Contents
- 160. Tecnomatix\_12.0\_Release\_Notes.pdf New! 5,250,423 bytes November 20, 2014

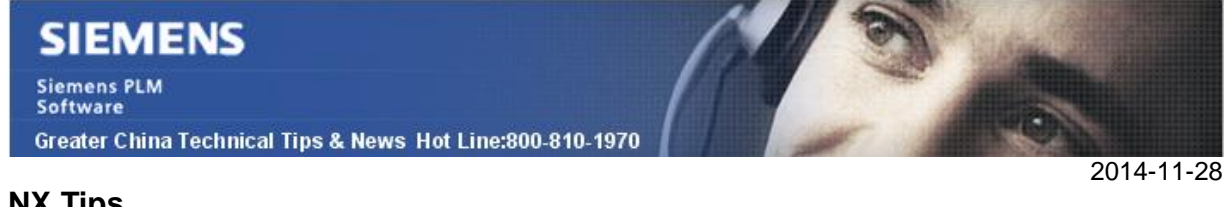

#### **NX Tips**

# *2. 使用 FLEXlm 診斷變數, FLEXLM\_DIAGNOSTICS*

設定變數 FLEXLM\_DIAGNOSTICS 可以控制 NX 程式在啟動無法獲取許可特徵的時候, 顯示一個資訊視窗,説明使用者從用戶端判斷許可的工作狀態。

資訊視窗如下圖:

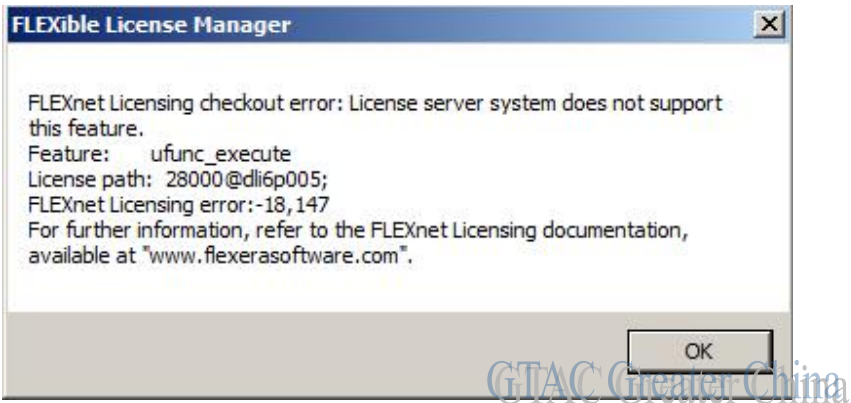

去掉這個變數後,NX 將不顯示這個提示視窗

### **Teamcenter Tips**

## *3. 如何變更結構管理器中 BOM 比較的顏色*

如何變更結構管理器中 BOM 比較的顏色

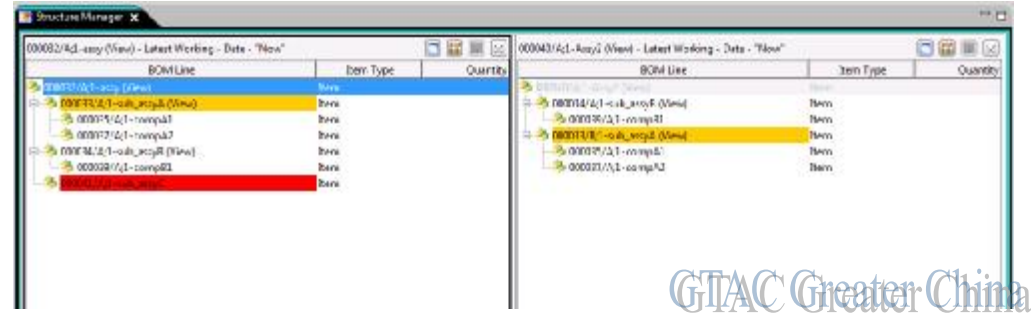

你可以通過下面的方式更改圖形化 BOM 比較對話方塊中不同的和替換的默認顏色:

- 1. 選擇 '編輯-> 首選項'. Teamcenter 顯示首選項對話方塊。
- 2. 選擇 "搜索", 關鍵字 = PSE\*ColorPref

### PSEAdditionColorPref

--指示相對干原 BOM (右側面板)對目標 BOM (左側面板)的增加

### PSEChangeColorPref

--指示一個 BOM 行的數量或者版本 ID 的變化。

#### **SIEMENS Siemens PLM** Software Greater China Technical Tips & News Hot Line:800-810-1970 2014-11-28 **O** Options **HESK P** Search Optio Search On Keywords **J**-Preference Details 龝 PSF\*ColorPref Name<sup>-</sup> PSEAddition ColorPref  $(Ubar)$ Catagory 圓 Category Product Structure PSE Display Ë Options -Search In Match Description  $[0]$  Opt **ISI** Value  $\overline{\boxplus}$  Case Specifies the color to be used for en occurrence which has been added when displaying BOM Compare results (definited to red). The value can be a standard supported string, an octal (origins or a broaded)<br>matches to a hearded mix function in The standard strings supported are<br>"TightGray", "pay", "davising", "re E Embre Word  $[2]$  Description:  $[3]$  All Widcard Preferences List Current Values red **PSFAdditionColorPort** PSEChangedColorPref PSEChangedColorPref PSEImpreciseColorPref PSEImpreciseColorPref PSEPreciseColorPref 10 preferences found W Modify X Delete 每面 [5] [3] Datails | New | Category | limpod | Export Gynons | Index | S **GTAC Greater China**

3. 輸入一個支持的值: black, white, lightGray, gray, darkGray, red, pink, orange, yellow, green, magenta, cyan or blue。

下面的例子更改 PSEAdditionColorPref 的顏色為藍色

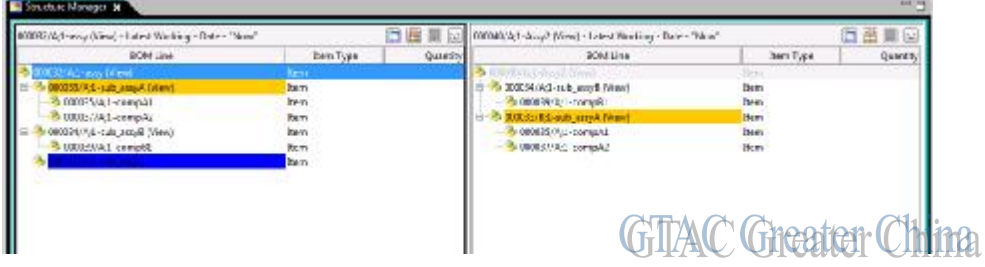

Greater China ME&S Service Team PRC Helpdesk (Mandarin): 800-810-1970 Taiwan Helpdesk (Mandarin): 00801-86-1970 HK Helpdesk (Cantonese): 852-2230-3322 Helpdesk Email: [helpdesk\\_cn.plm@siemens.com](mailto:helpdesk_cn.plm@siemens.com) Global Technical Access Center: <http://support.ugs.com> Siemens PLM Software Web Site: <http://www.plm.automation.siemens.com> Siemens PLM Software (China) Web Site: [http://www.plm.automation.siemens.com/zh\\_cn/](http://www.plm.automation.siemens.com/zh_cn/)

此e-mail newsletter 僅提供給享有產品支援與維護的Siemens PLM 軟體使用者。當您發現問題或 希望棄訂,請發送郵件至 [helpdesk\\_cn.plm@siemens.com](mailto:helpdesk_cn.plm@siemens.com)聯繫,如棄訂,請在標題列中注明"棄 訂"